# **TENNESSEE ONLINE LICENSE APPLCIATION FOR**

# **HEALTHCARE PROFESSIONALS**

Welcome to TN Department of Health, Division of Health Licensure and Regulation, Office of Emergency Medical Services new Online License Application. The following steps will assist you in completing an online license application and making payments. Please contact our office at 615‐741‐2584 for assistance should you have problems with completing the application. This is a very user friendly application and should be quick and easy to complete. Once you have created your online account please make a note of your user ID and password for future logins.

#### Step 1: **Enter the URL below in your browser**

#### https://lars.tn.gov

The application currently cannot be accessed through Microsoft Edge, but is accessible on all other browsers.

#### Step 2: **Create Your Account**

Click the "Begin Here For Sign‐up"

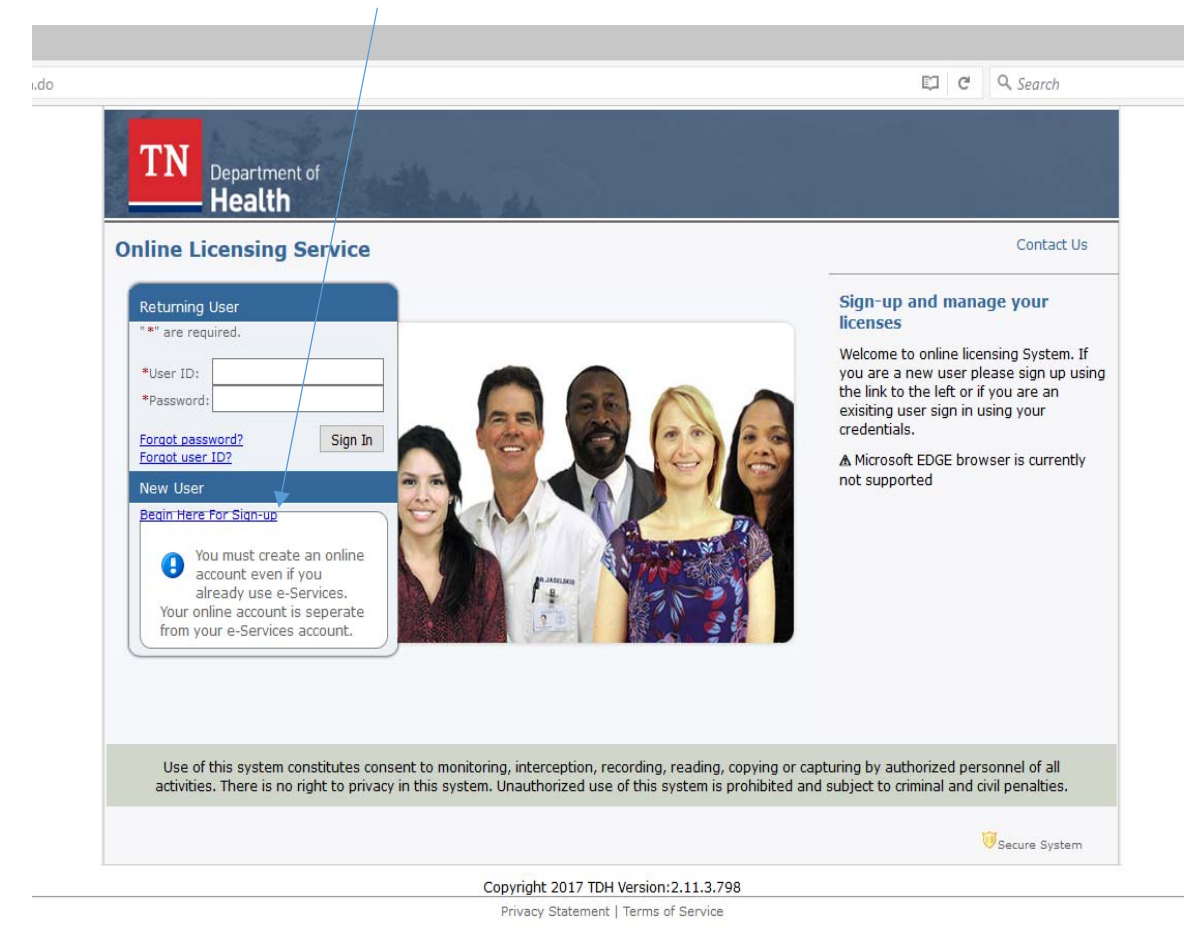

## Step 3: **User Registration**

# All information with an  $"$ \*" must be completed. You must have a valid email address.

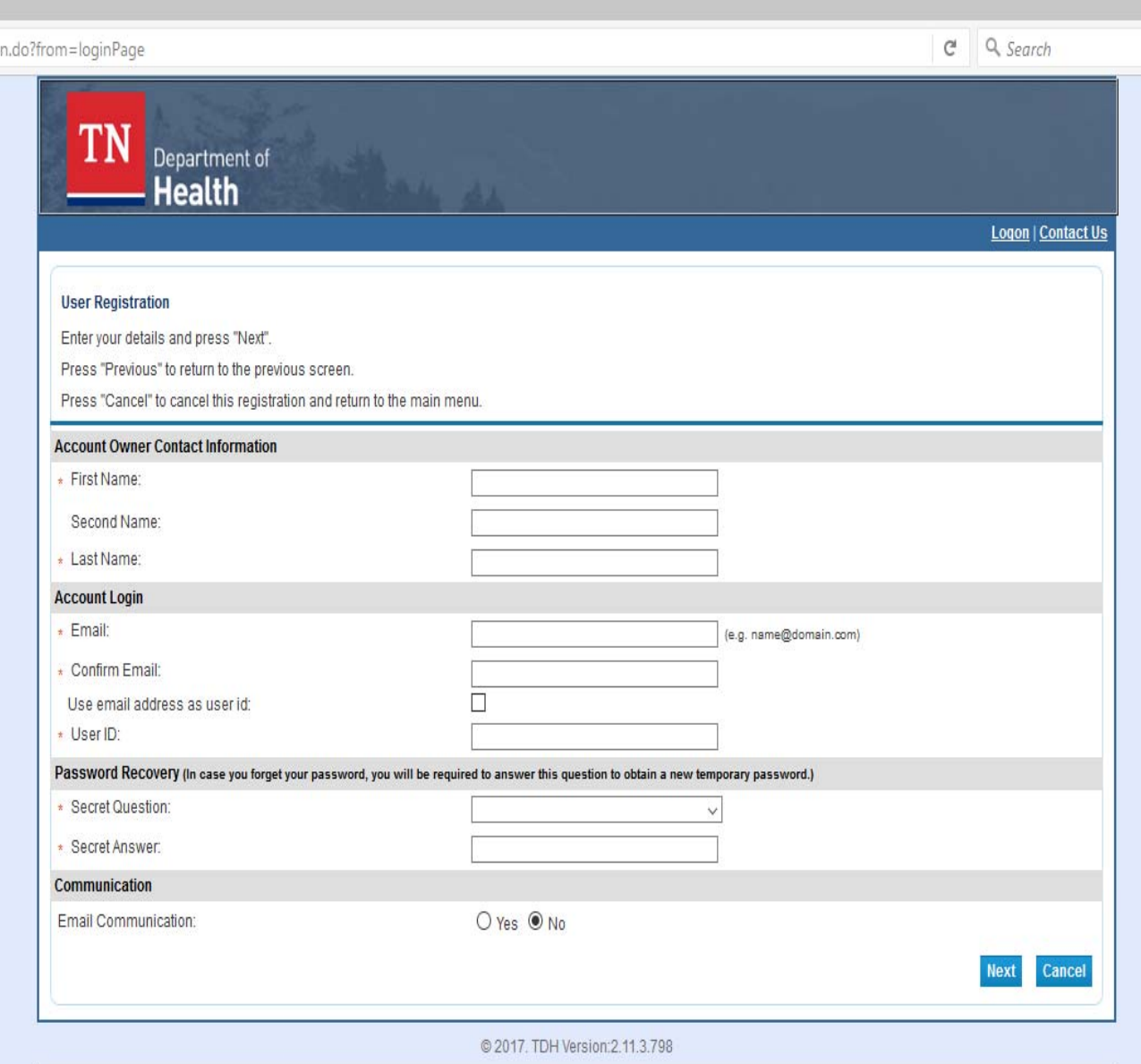

#### Step 4: **Save Your Information**

This will create a temporary password that you must change when you log in the first time.

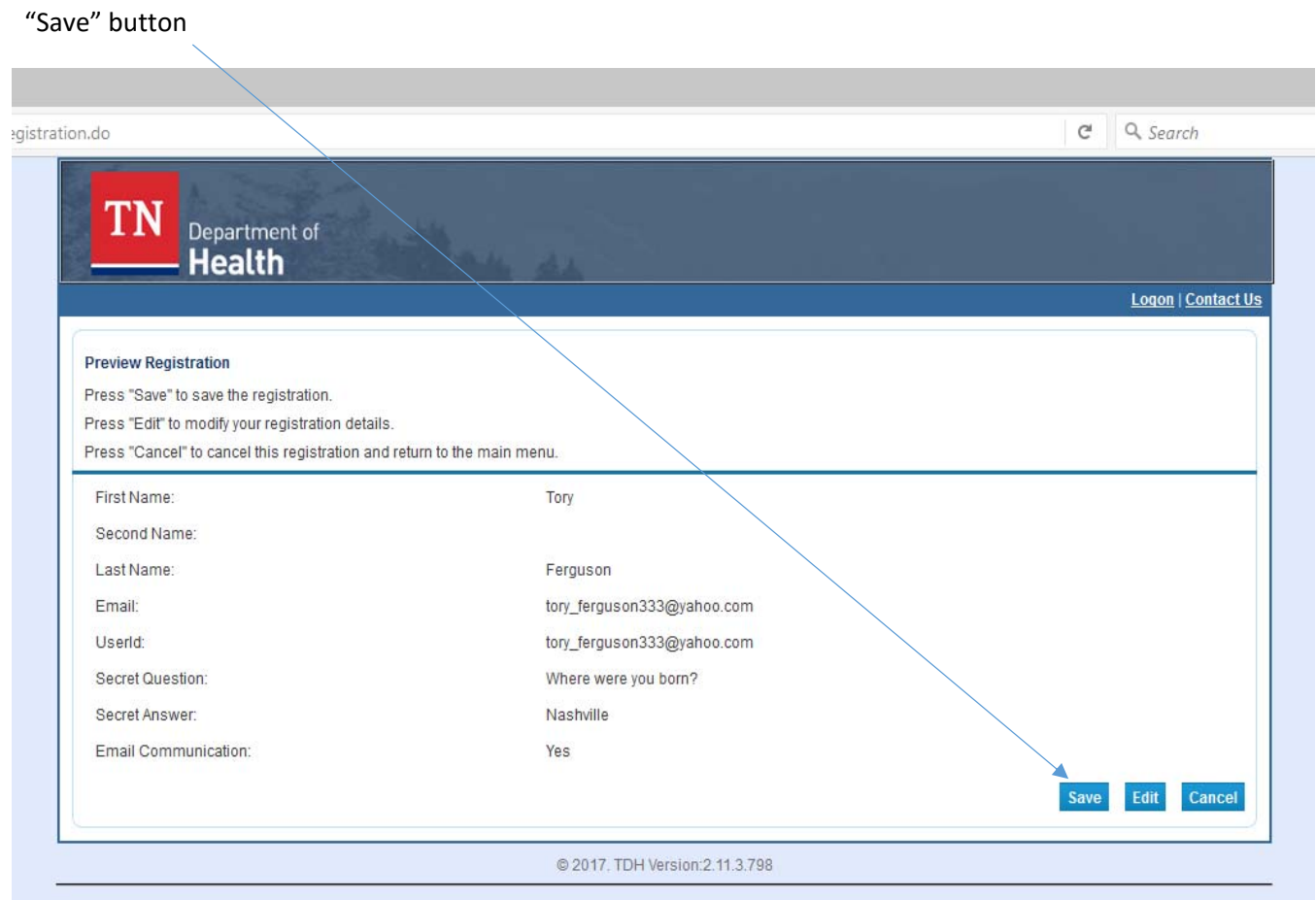

Step 5: **Retrieve Your Temporary Password**.

Hit the "Return" button. Do not close browser. Go to the email you provided to retrieve your temporary password

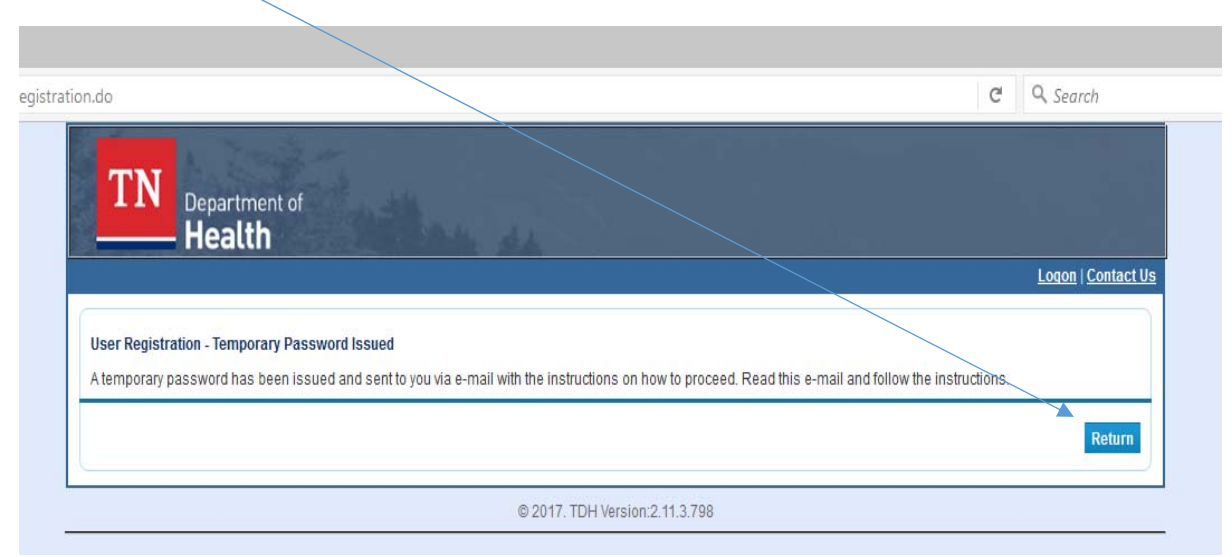

#### Step 7: **Sign In To Your Account**

Type the User ID you created and the temporary password that was sent to your email and sign in to your account.

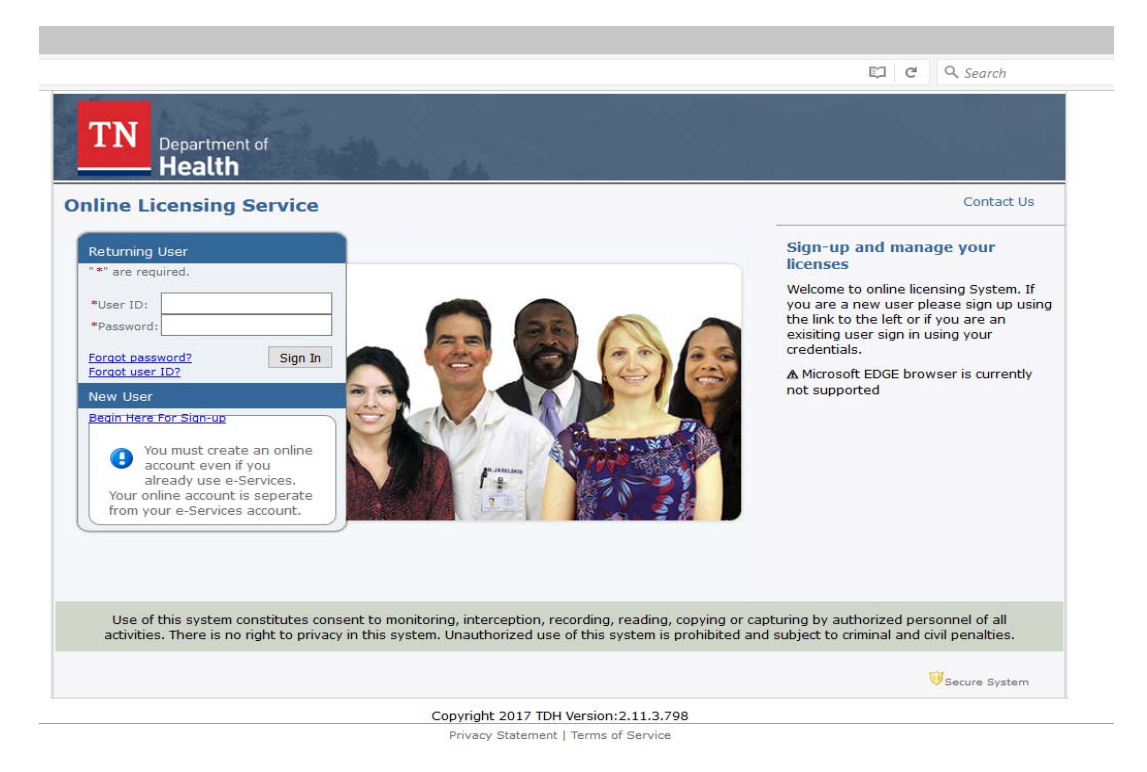

#### Step 8: **Create New Password**.

Create a new password following the requirements below. **Make note of your User ID and Password for future use.**

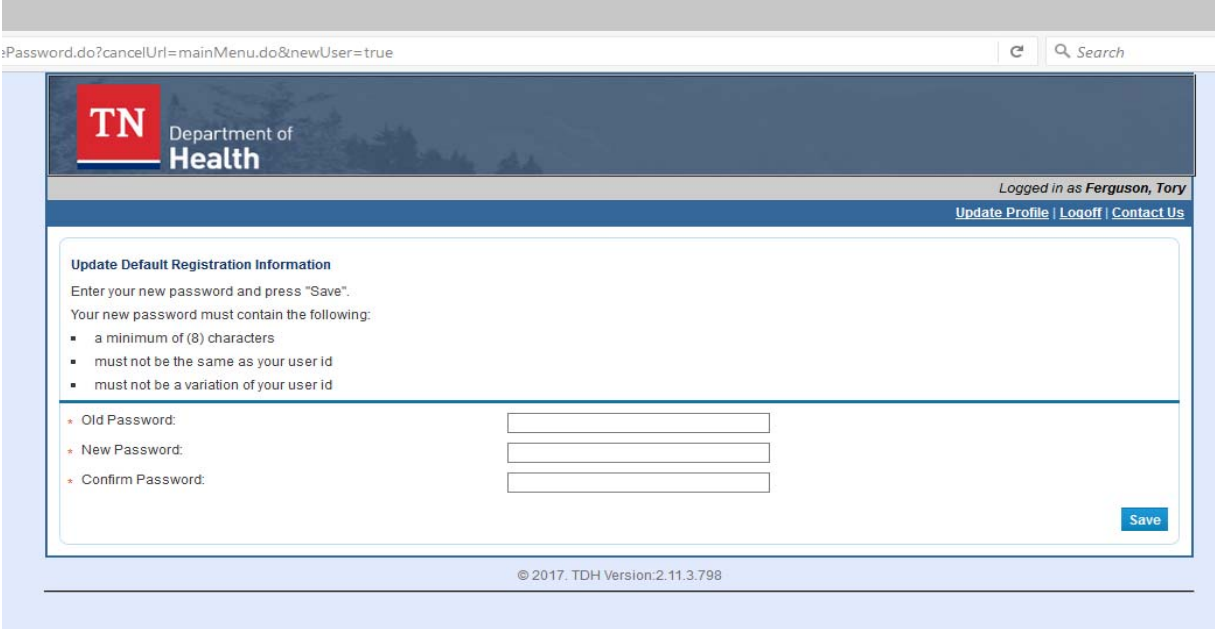

#### Step 9: **Initial Onboarding**

The onboarding step is used to determine if you have an existing license in the system and will link all license information under one account with a single user ID and password. If you do not have a current license then it will create an onboarding account for future license applications. You must complete all

information with an "\*". IF YOU DO NOT HAVE A SOCIAL SECURITY NUMBER YOU MUST COMPLETE AND SUBMIT A *PAPER* APPLICATION. YOU WILL FIND THE APPLICATION AND FEE FORMS ON OUR WEBSITE at: http://tn.gov/health/article/ems-personnel-forms

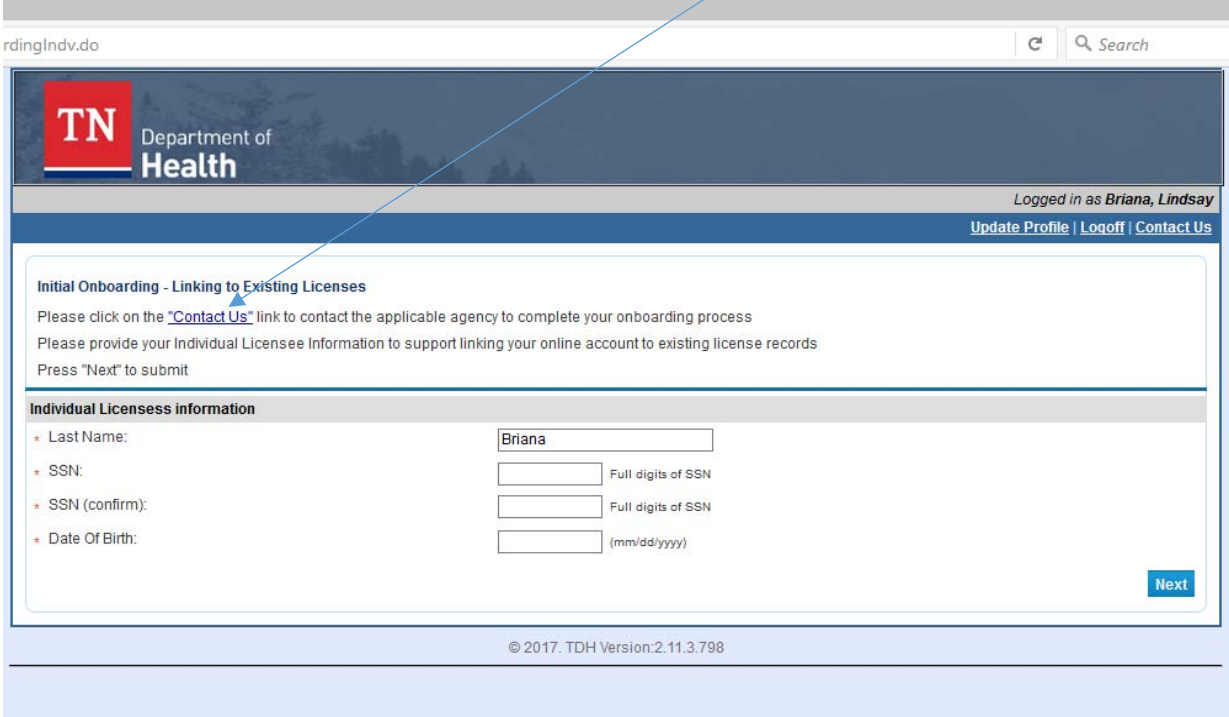

Should you have problems with this page please click on **"contact us"** for assistance.

After completing the onboarding, if you already have an open application, you will be asked if this is your information. If so, hit the Select button to continue.

If you do *not* have an open application you will see the screen below. Hit the Next button to continue the application process.

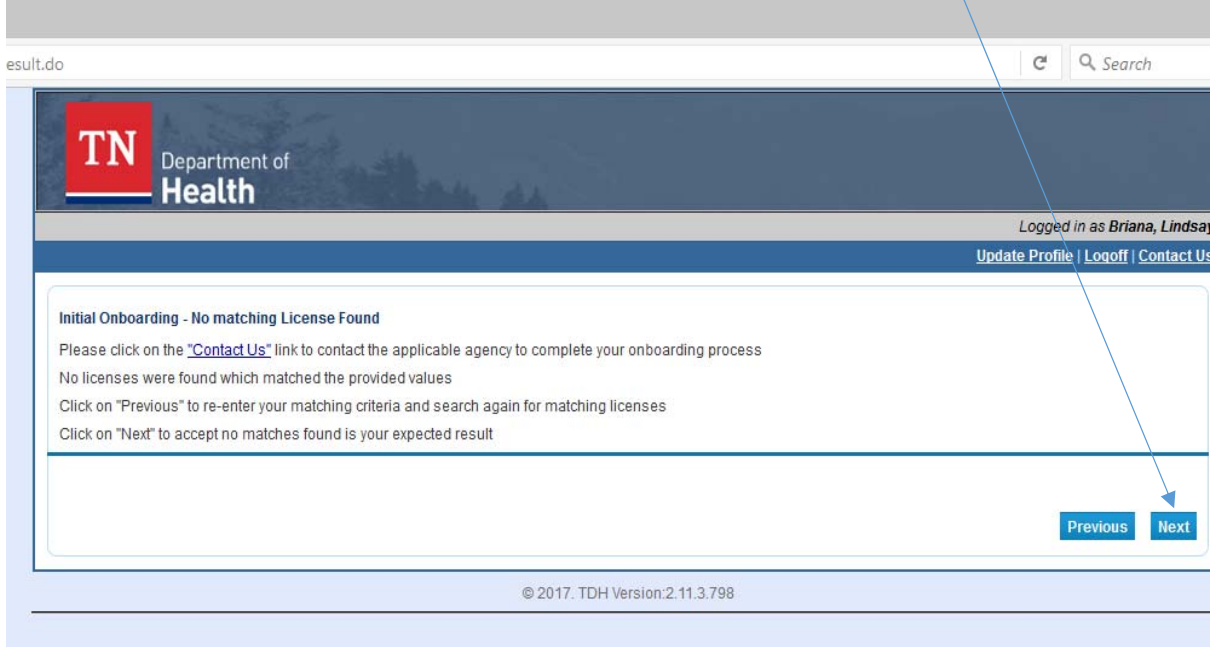

#### Step 10: **Board and Application Type**

From the drop down box select your Board and Application Type.

If you have or ever held a health care professional license then skip to Step 19 and follow instructions. If not, continue to step 11.

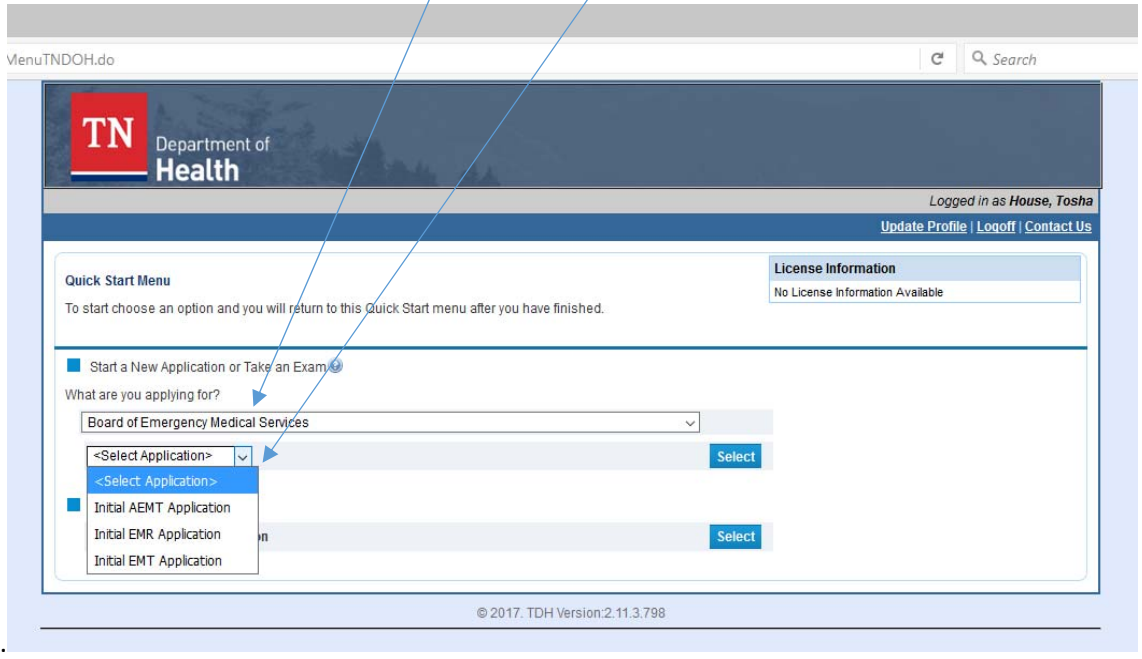

## Step 11: **IMPORTANT READ**: **Requirements for Licensure**

The introduction contains information on requirements for the license application selected. This page also contains the link to the criminal background check, if required.

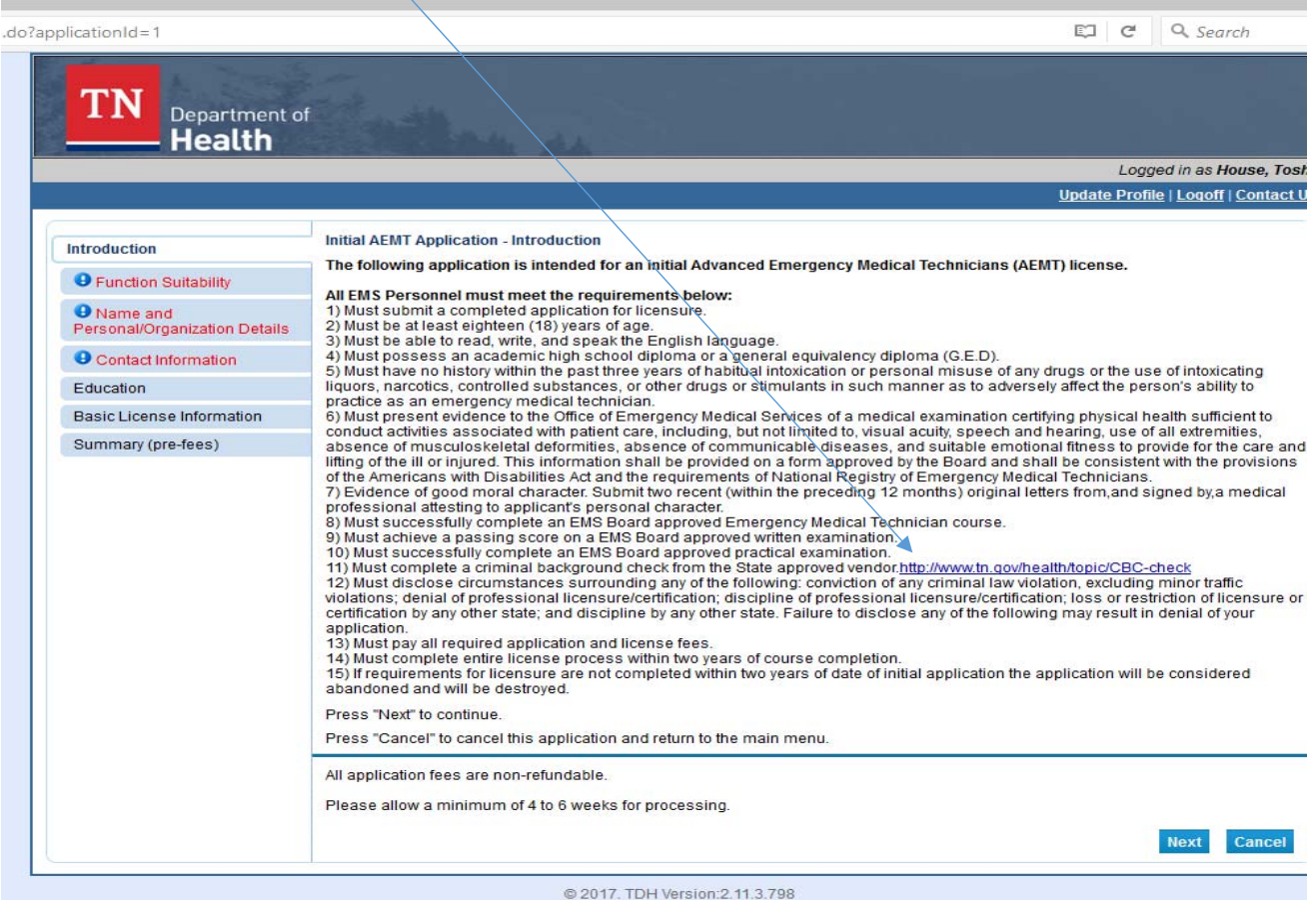

#### Step 12: **Functional Suitability**.

All questions must be answered before you may continue. If you did not graduate from a TN approved program you cannot complete the application online and you must complete the Reciprocity Packet found on our website under the Licensure menu. http://tn.gov/health/article/ems-about

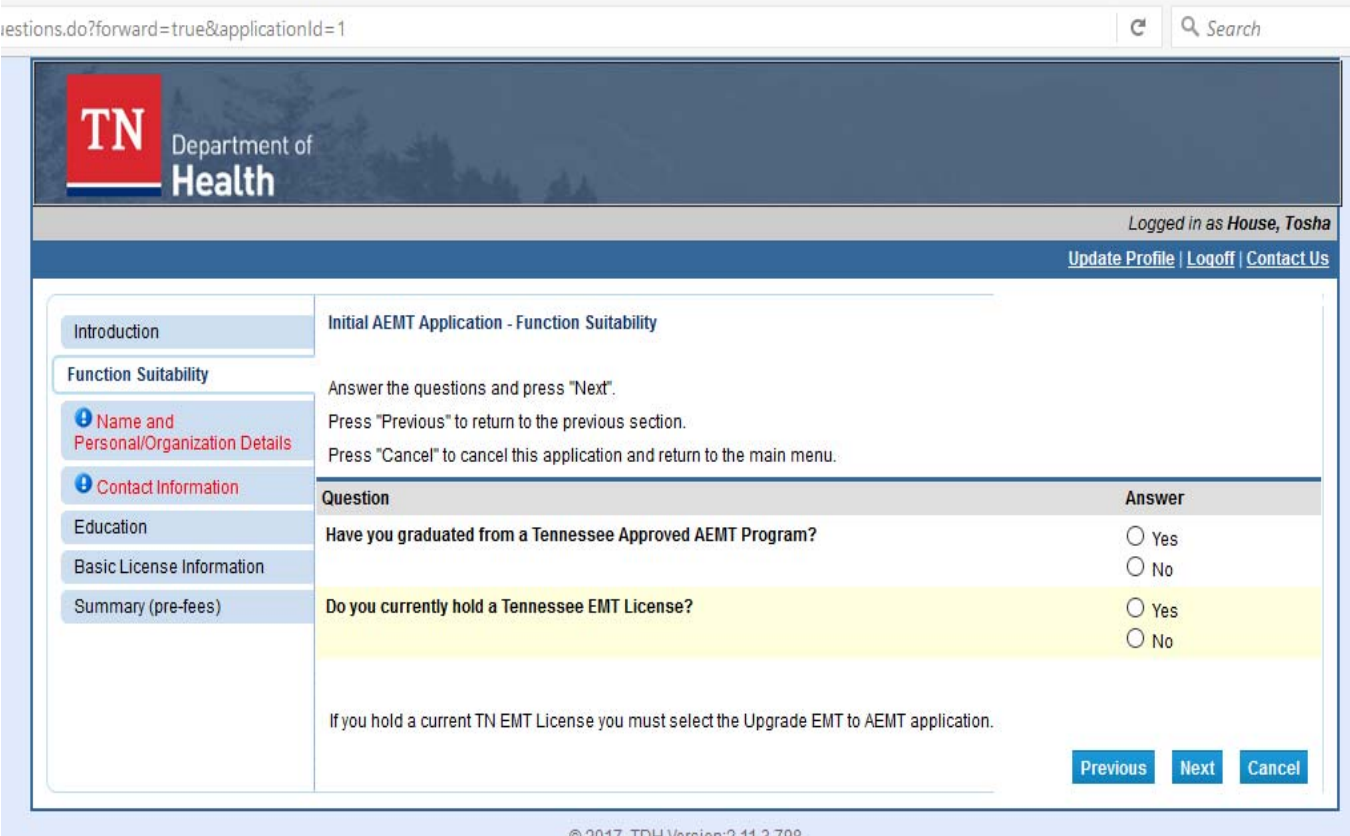

© 2017. TDH Version: 2.11.3.798

## Step 13: **Application Information**

Complete the next screens ensuring all the questions with an "\*" are answered.

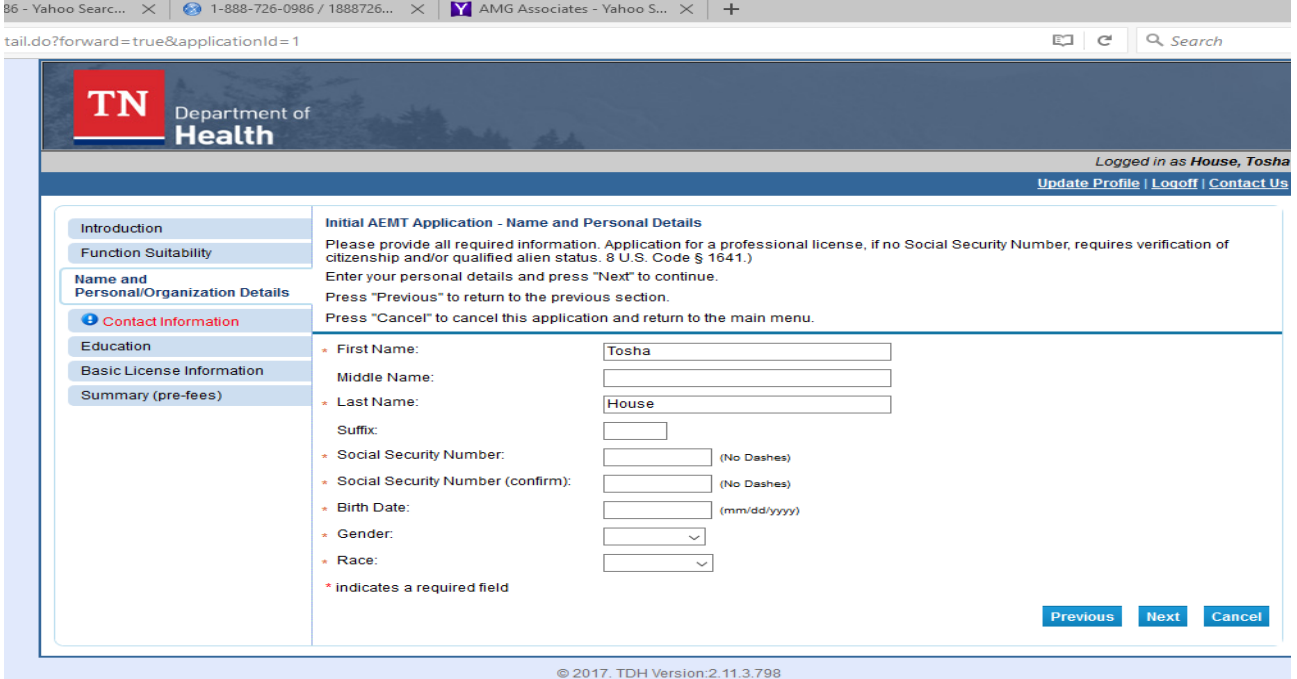

Please read the statement about your email address and mailing address at the bottom of the page.

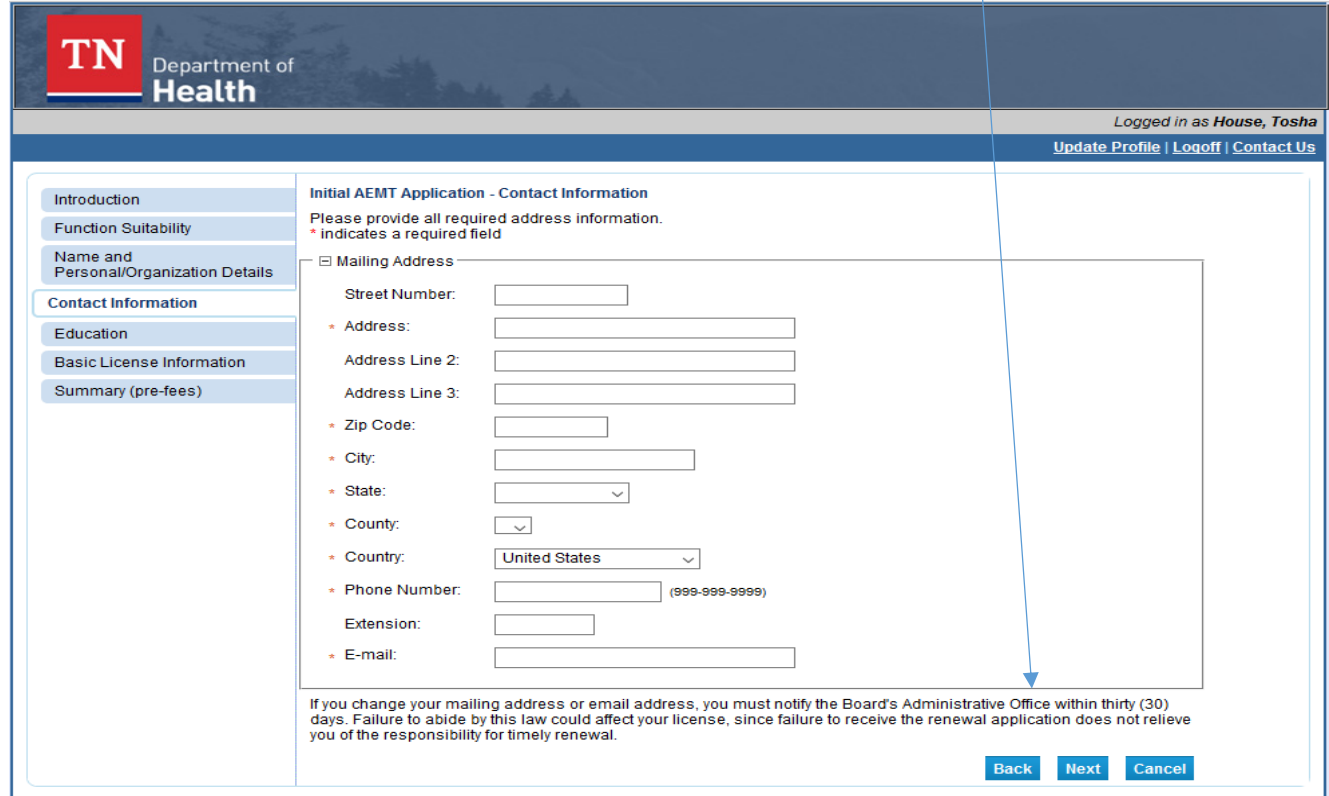

#### STEP 14: **Education Information**

Select the EMS Educational Institution you attended from the drop down box. Your *class number* must

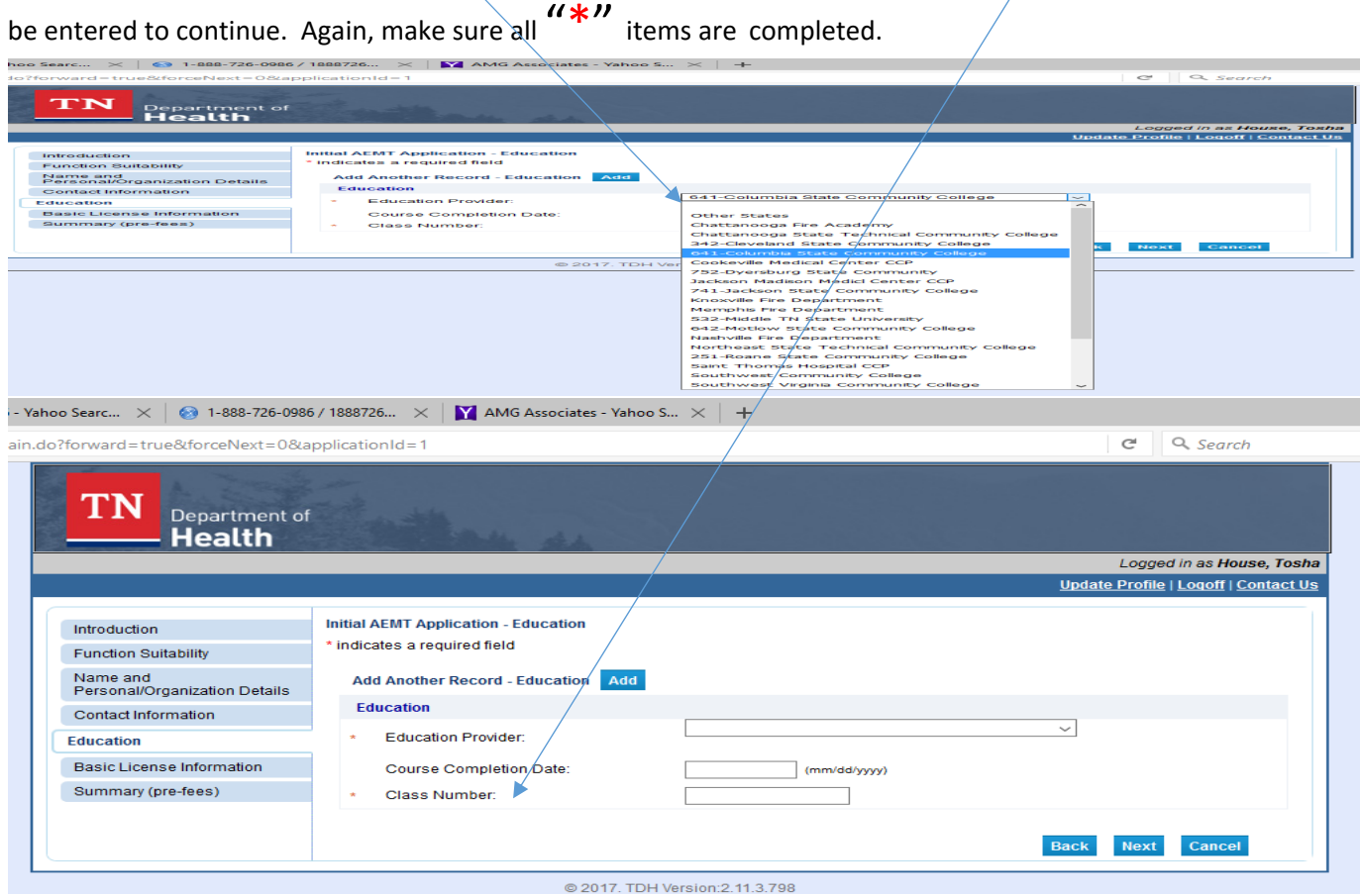

Step 15: **Disciplinary and Criminal History** 

All questions with a  $\frac{d^2\mathbf{x}^{\prime\prime}}{d^2}$  must be completed. Please note the statement concerning disciplinary and **criminal history questions.** 

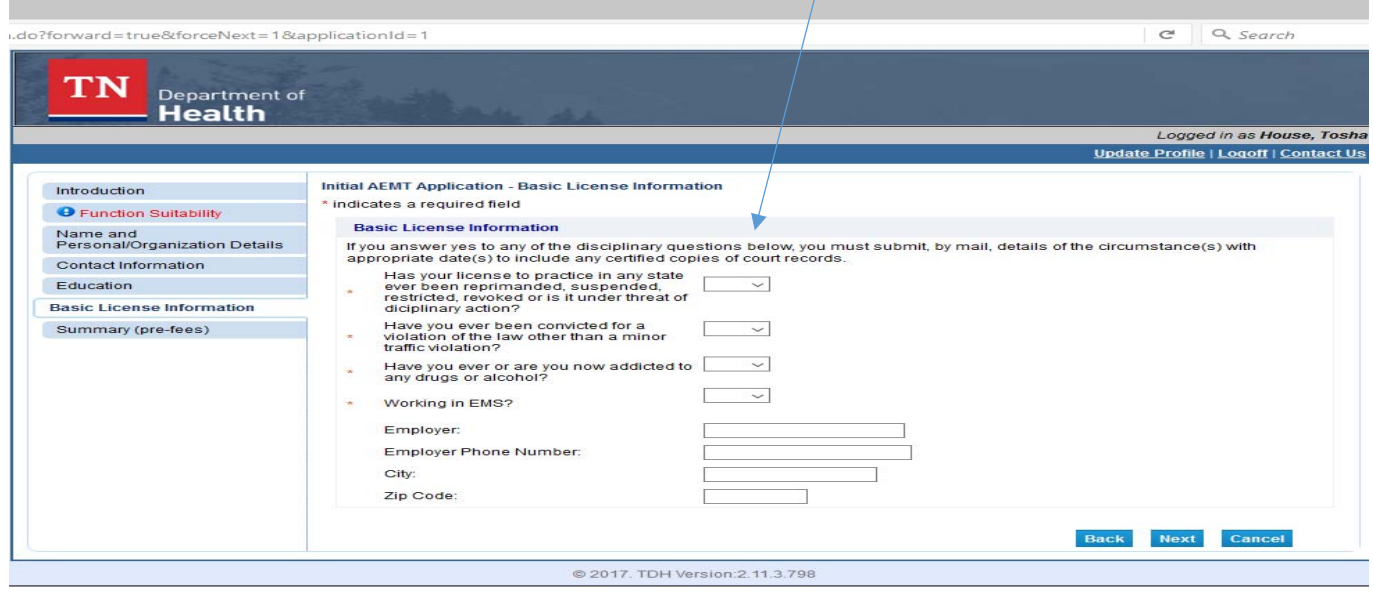

#### Step 16: **Summary Page**

**COL** 

Review and ensure all information has been correctly entered. If there are errors then hit the "Edit" button and return to the section that needs corrections. Once all information is correct then hit the Submit button. A copy of the summary page will be sent to your email.

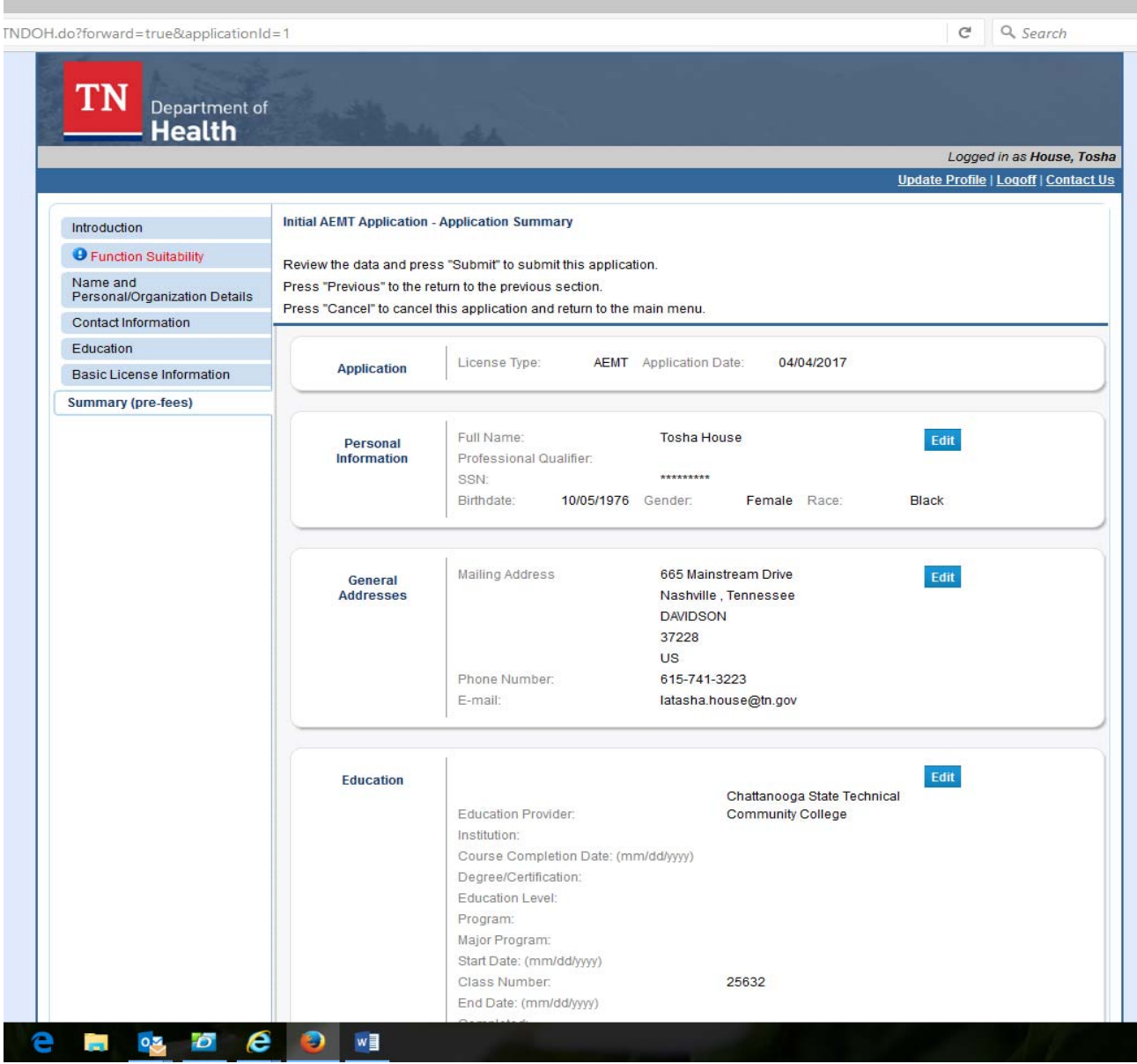

#### Step 17: **Application Affirmation**

This step is to affirm the information you provided is correct and accurate. Please read the statement carefully and select your answer. Once your answer is selected hit the Submit button to complete and submit your application.

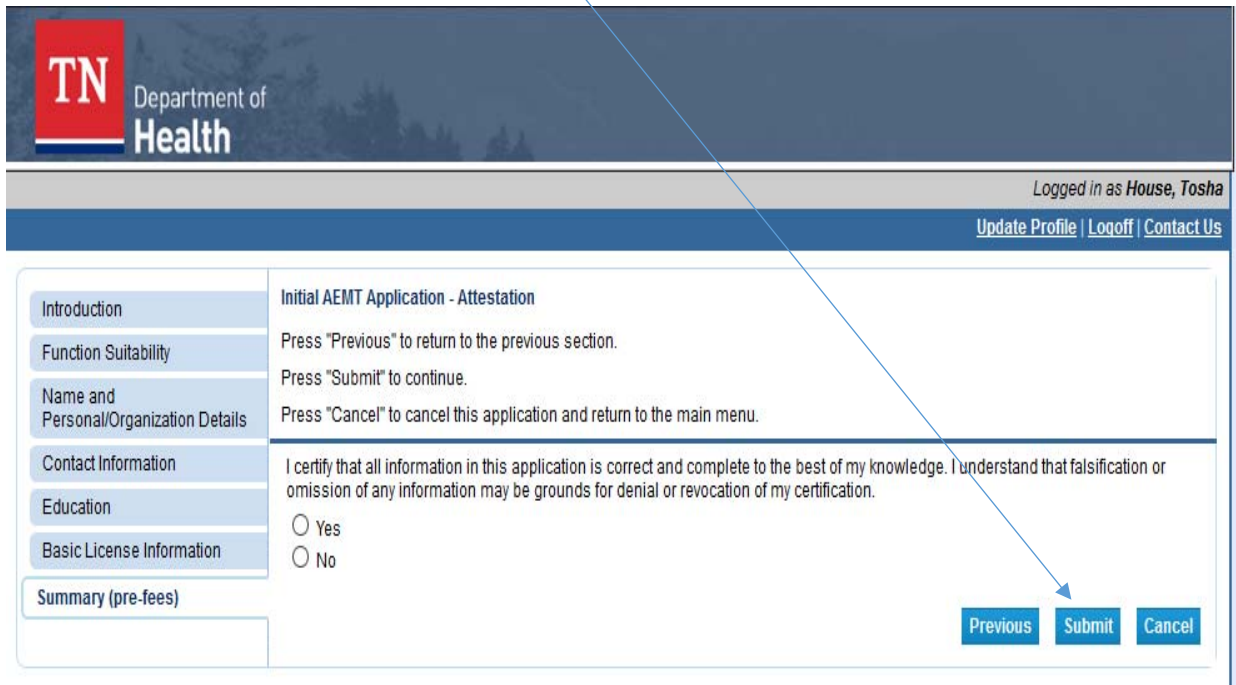

#### Step 18: **Payment**

Hit the "Pay Now" button to pay the required fees. If you are not prepared to pay, hit the "Add to Cart" button. You may return later by signing into your account and completing the payment process at that time.

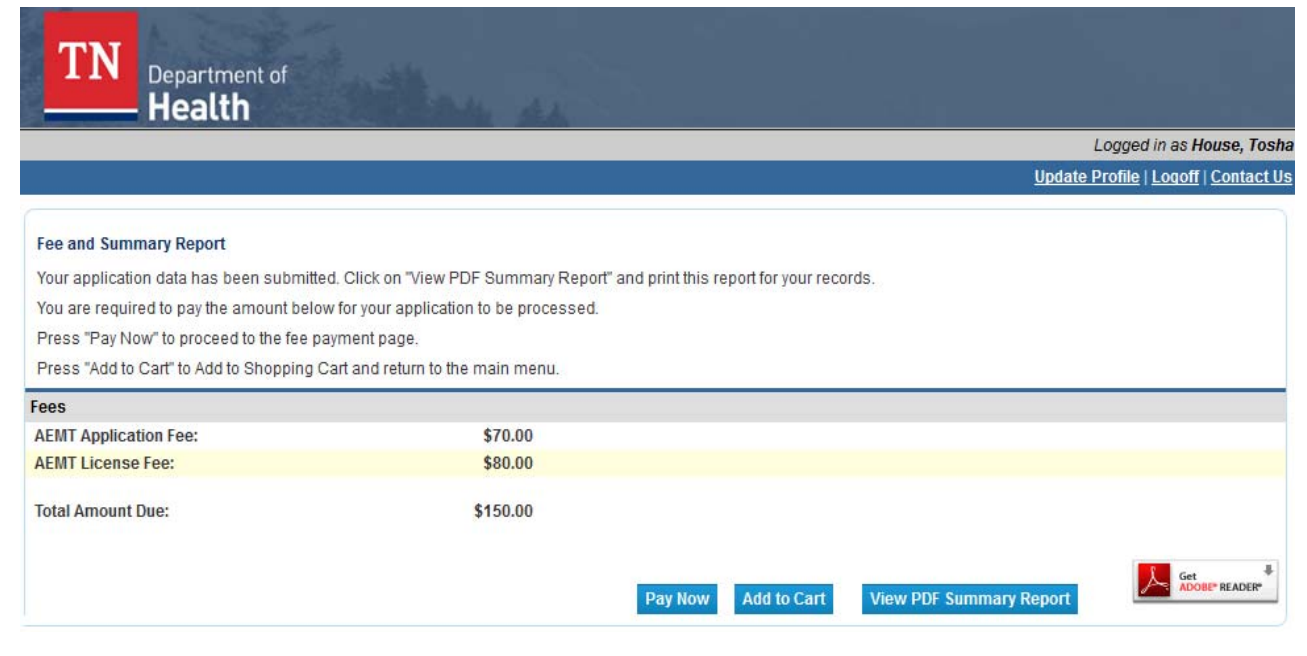

When you choose to pay then select the fees you are paying, choose the method of payment and hit the Next button. If you want to see a detailed description of the fees you can hit the "show fee details" button. Once payment is made a copy of the receipt will be sent to your email. Retain this for your record of payment.

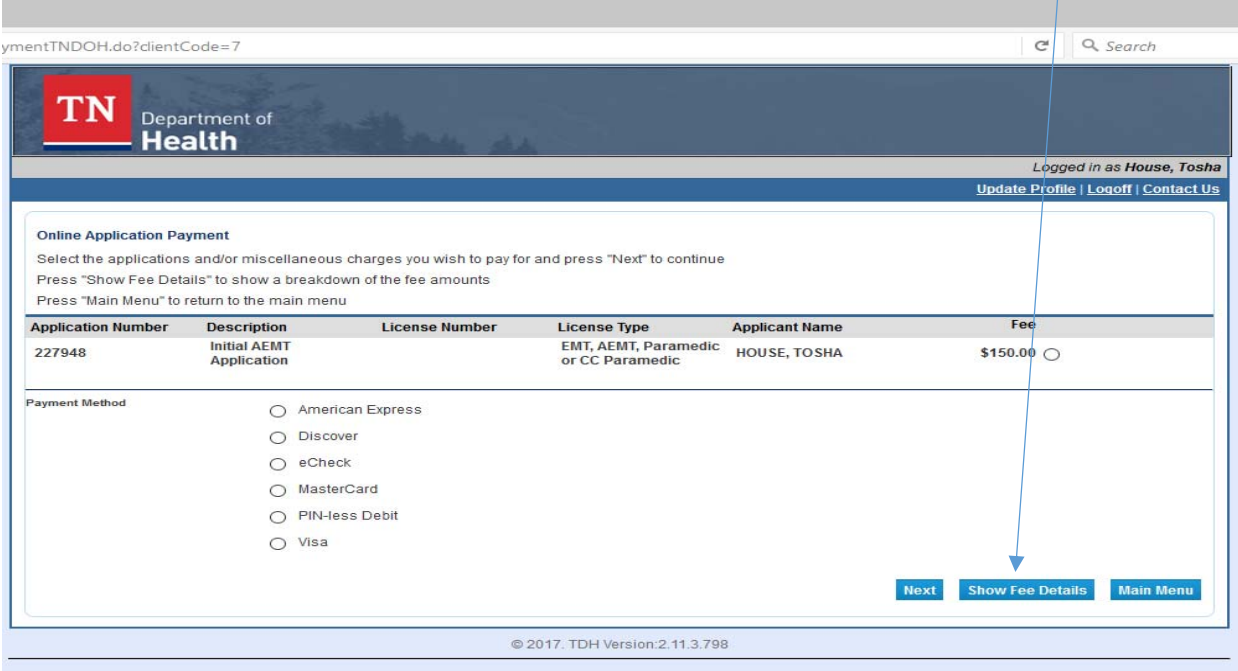

### **The following remaining steps are only for those individuals who have a current or have held any Healthcare Professional license including an EMS license.**

Step 19: **Have or Have Held a License.** 

If you hold an EMS License you will see your current level and the upgrade application here, press select.

If you have or have ever held a healthcare license other than an EMS license you will need to select EMS board and the application.

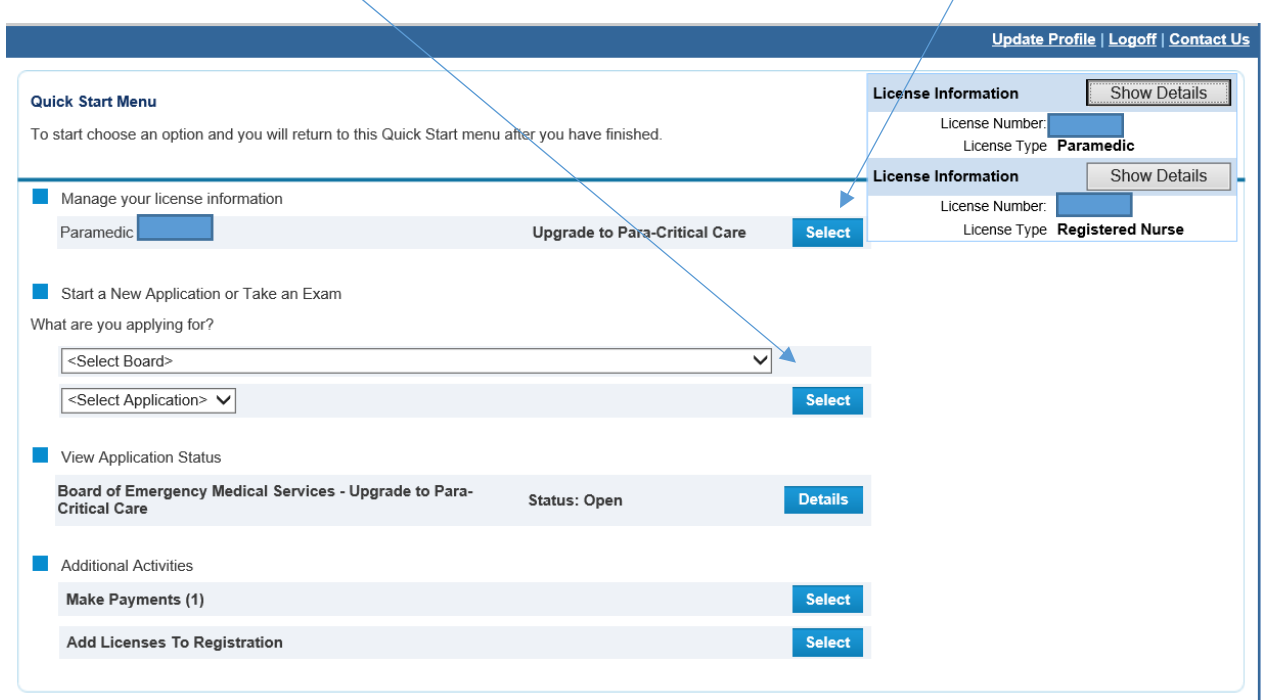

#### THESE STEPS ARE IF YOU HAVE A LICENSE AND THE SYSTEM DID NOT RECOGINZE YOUR INFORMATION AND/OR DID NOT FIND THE LICENSE.

 $\sim$ 

Step 20: **Add License to Registration.** 

## **Select Add a License to Registration**

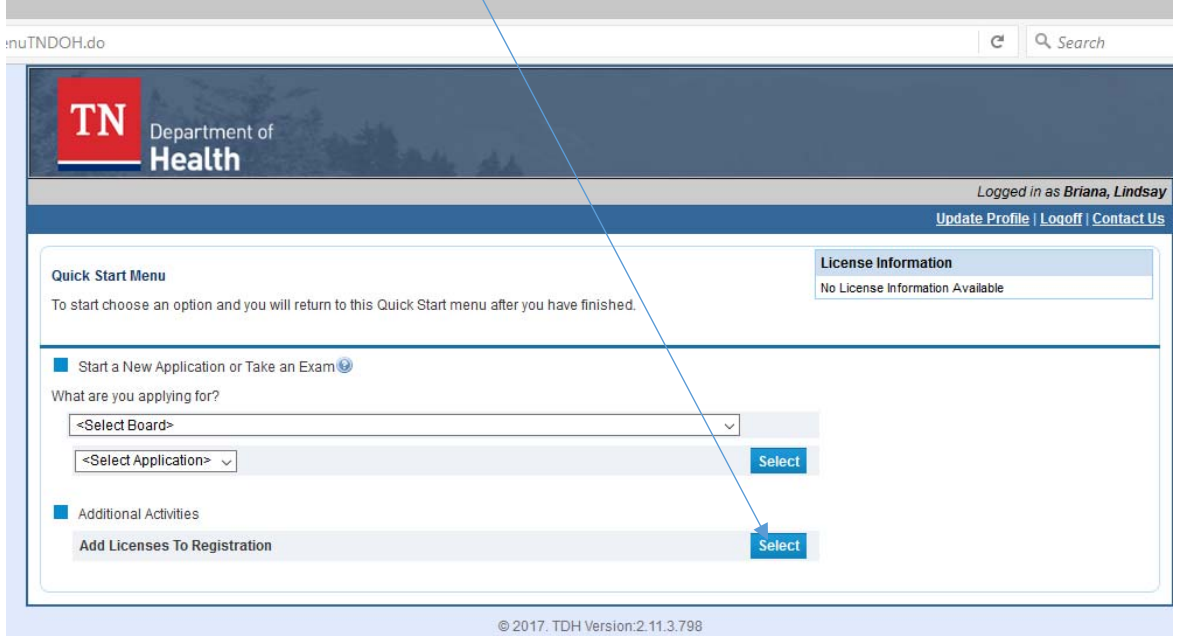

**Answer the question and select Next if you have or ever held a healthcare professional license in TN.** 

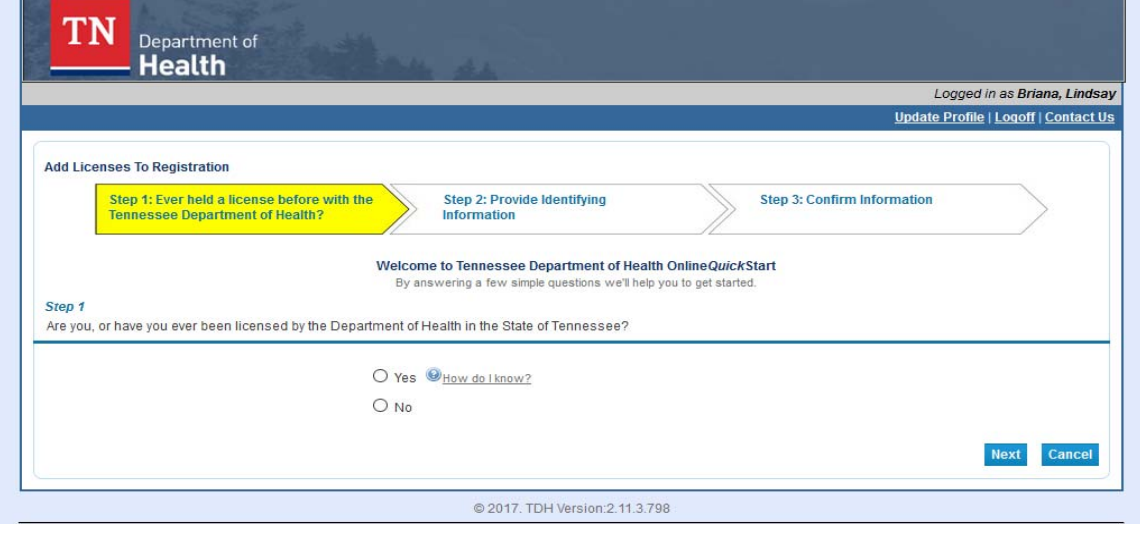

## Step 21: **Select Board and License Type**

Choose the board that you hold or ever held a license and the license type

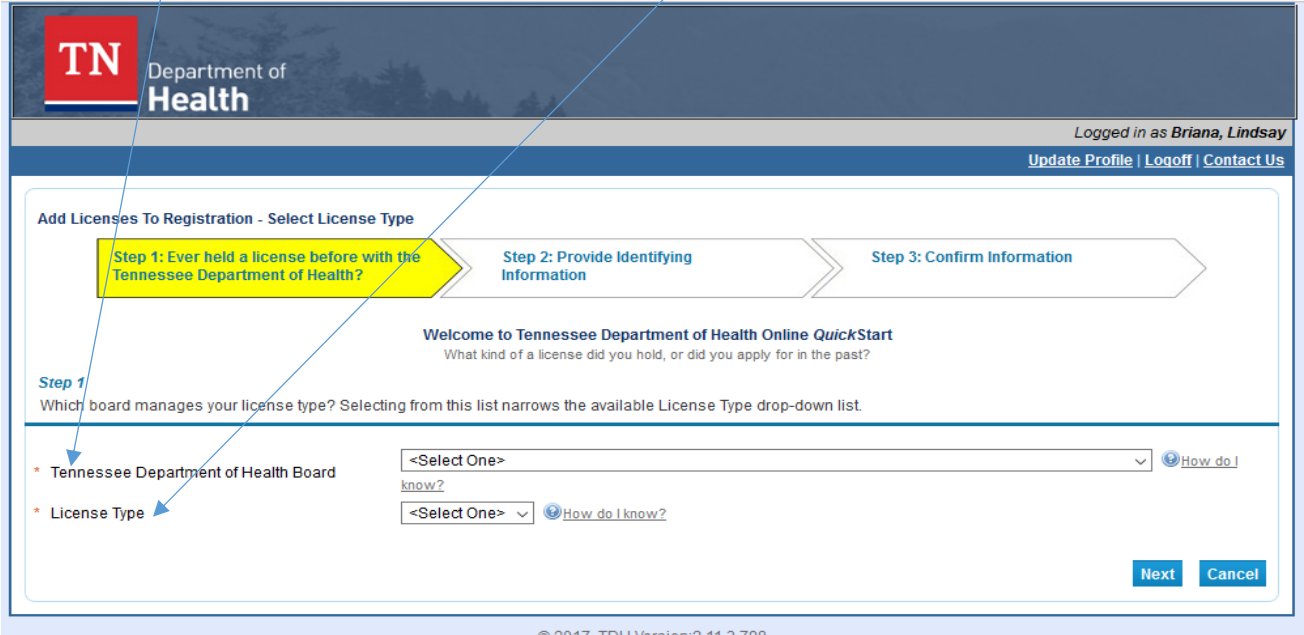

## Step 22: **Validation**

Complete everything with a  $\frac{u*v}{v}$ . This will allow the system to find your current or past license information.

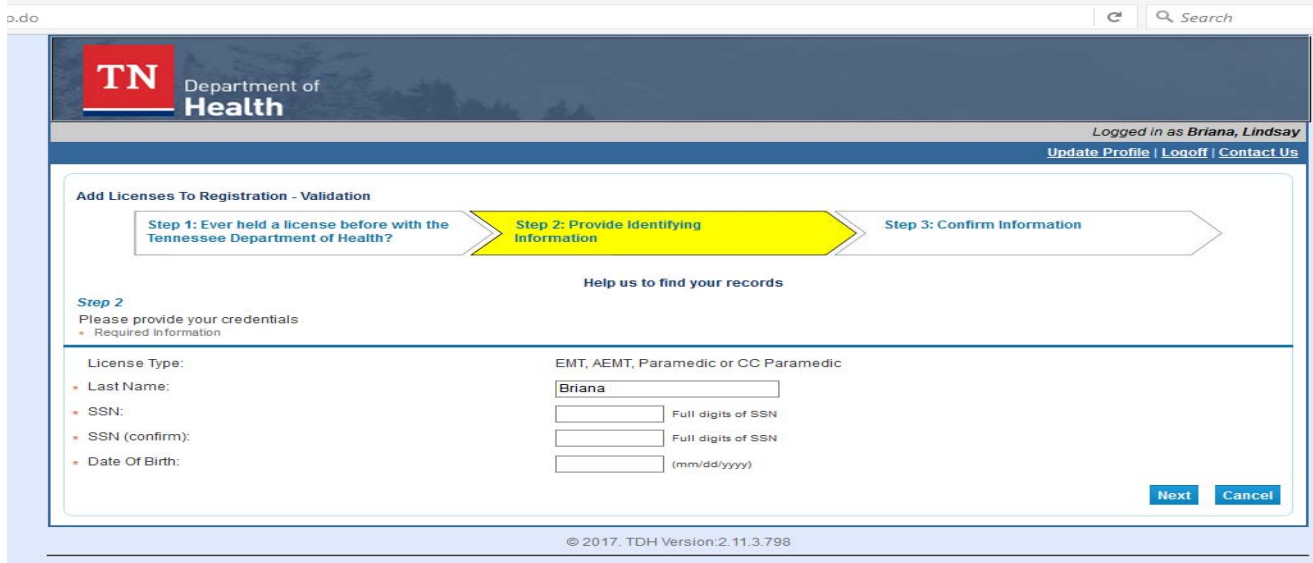

#### Step 23: **Current or Past License Information**

Your current or past license information will be populated for your review. Once you have reviewed the information hit the Confirm button if this is you. If it is not your information select "no this is not my license information" and contact the EMS Office at (615) 741‐2584 to make the corrections.

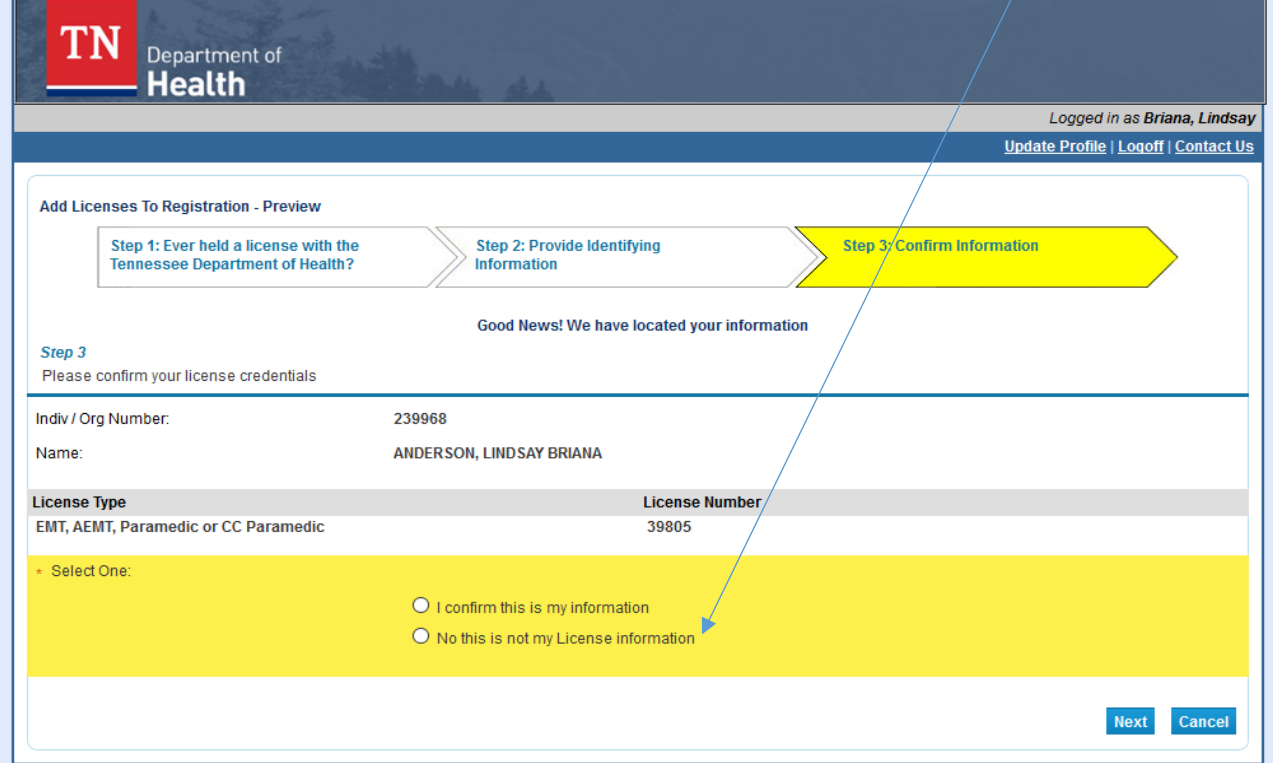